# **Содержание**

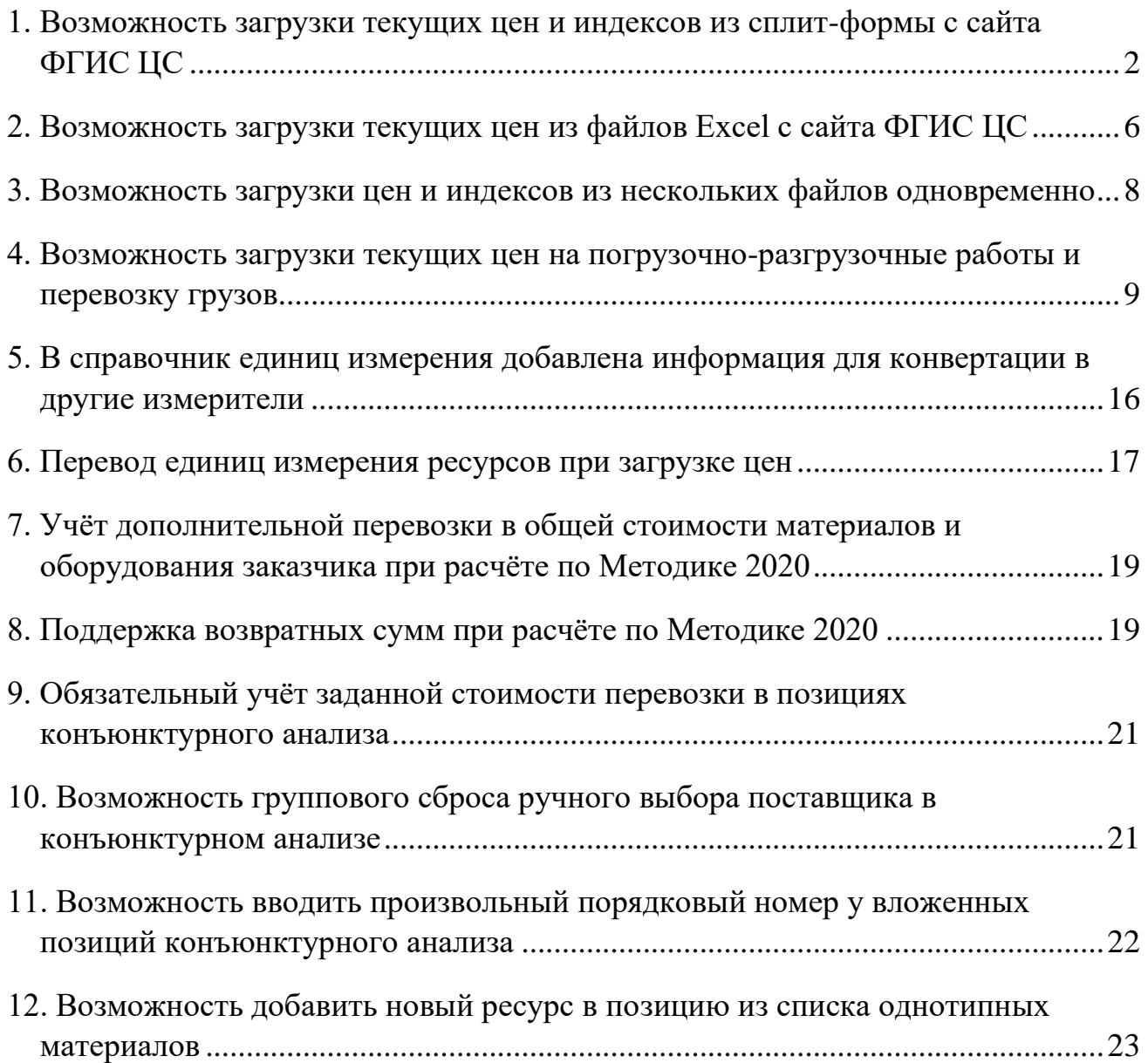

#### <span id="page-1-0"></span>*1. Возможность загрузки текущих цен и индексов из сплит-формы с сайта ФГИС ЦС*

В программе «ГРАНД-Смета» версии 2023.1 реализована возможность загрузки в локальную смету данных из сплит-формы, которая была скачана на компьютер в файл *Excel* с сайта ФГИС ЦС. Это наиболее эффективная операция, которая позволяет одним действием загрузить на ресурсы в смете как текущие цены, так и индексы, необходимые для ресурсно-индексного расчёта.

На [сайте ФГИС ЦС](https://fgiscs.minstroyrf.ru/#/) следует перейти в раздел **Сметные цены и индексы изменения сметной стоимости строительства**, выбрать субъект Российской Федерации, ценовую зону (при её наличии) и квартал, после чего становятся доступны все данные по выбранному субъекту, необходимые для применения ресурсно-индексного метода определения сметной стоимости строительства.

Здесь можно просмотреть по отдельности каждую группу данных и скачать эти данные себе на компьютер в файл *Excel*. Также можно скачать в файл *Excel* общую *сплит-форму*, которая содержит одновременно сметные цены строительных ресурсов, индексы к группам однородных строительных ресурсов, сметные цены на затраты труда работников в строительстве.

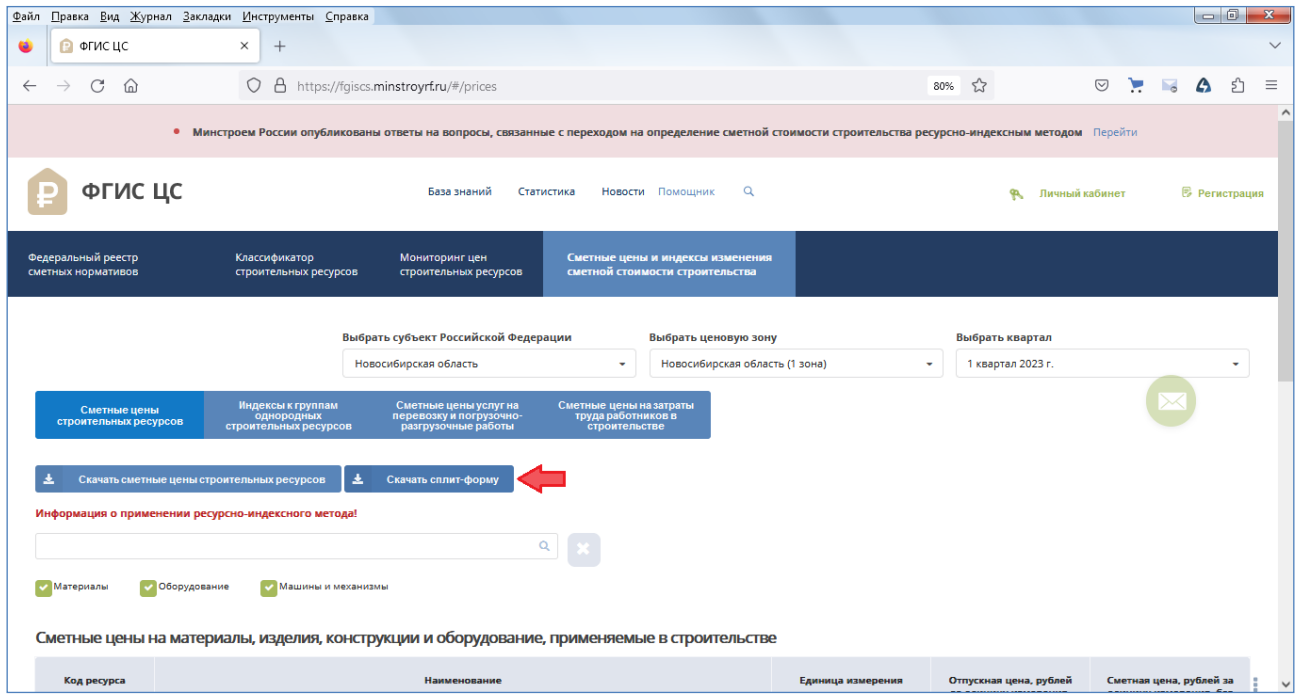

Рассмотрим, как выполняется загрузка в локальную смету текущих цен и индексов из сплит-формы. Разумеется, это должна быть смета, составленная с использованием нормативной базы ФСНБ-2022, где сделаны все необходимые настройки (ресурсно-индексный расчёт сметы с использованием ФСНБ-2022 подробно описан в [справочной документации](https://ftp.grandsmeta.ru/sub/videocourse/resursno-indeksnyi-metod.pdf) по программе «ГРАНД-Смета»).

Открываем на панели инструментов вкладку **Ресурсы** и нажимаем кнопку **Загрузка цен**.

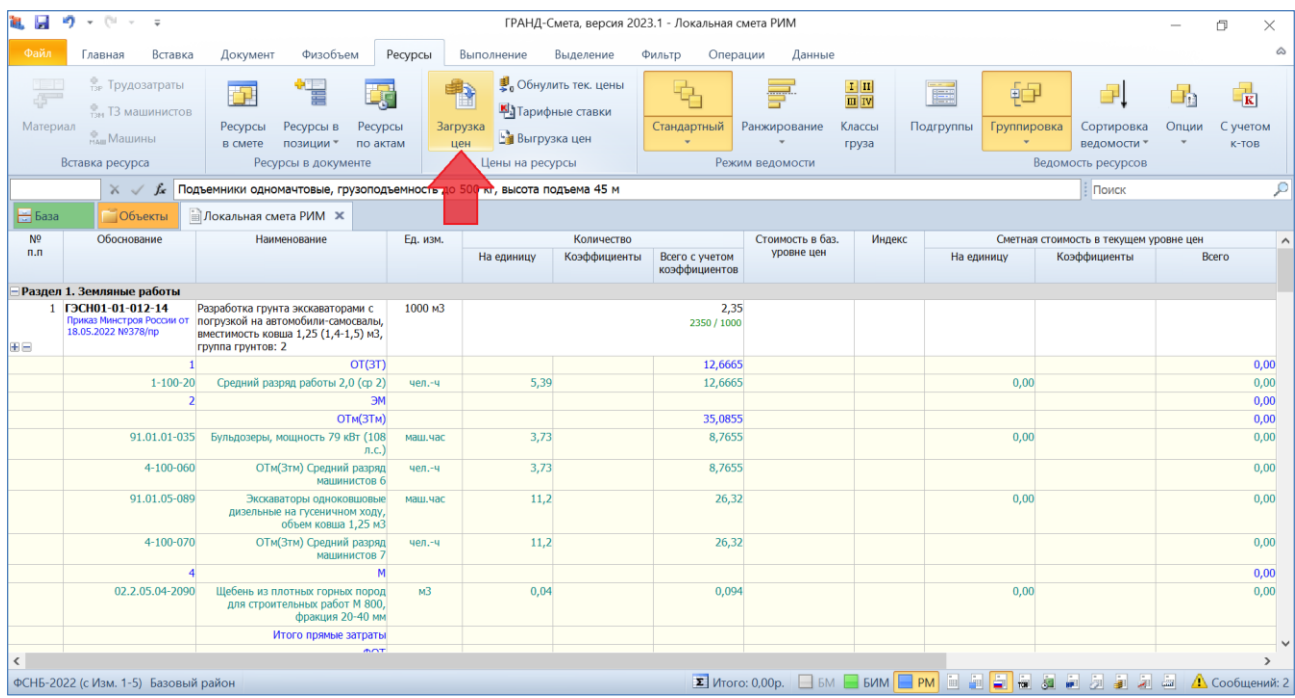

После нажатия кнопки запускается стандартная процедура загрузки.

Прежде всего, необходимо указать в появившемся окне файл, откуда в нашу смету должны быть загружены данные. Кнопка **Последние документы** позволяет просмотреть список последних открытых документов подходящего типа, а кнопка **Нормативная база** показывает список ценников из нормативной базы. В нашем случае (при загрузке из сплит-формы) нажимаем кнопку **Обзор**.

На экране появится окно проводника *Windows*, где следует найти файл *Excel*, скачанный с сайта ФГИС ЦС. Выбранный там файл добавляется в список документов, доступных для загрузки данных в смету.

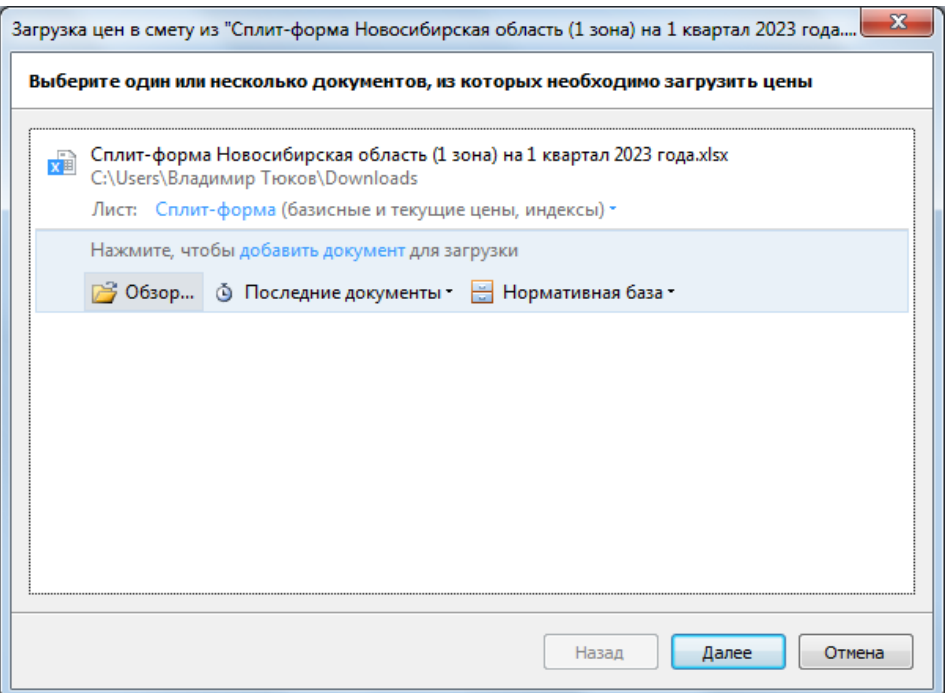

Нажимаем внизу окна кнопку **Далее**.

Следующим шагом надо указать группы ресурсов и тип данных для загрузки. При загрузке из сплит-формы выбираем для загрузки **Текущие цены** и **Индексы**, отмечаем флажками все группы ресурсов, кроме удалённых.

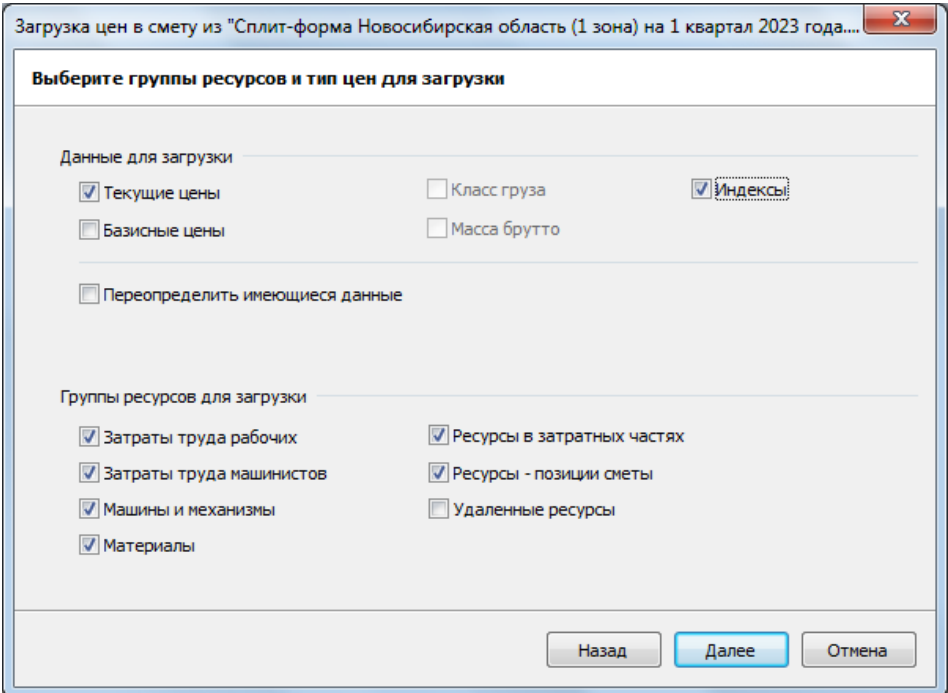

Снова нажимаем внизу окна кнопку **Далее**.

На заключительном шаге предлагается выбрать, по каким признакам программа должна определять совпадение ресурсов в смете и документе, откуда производится загрузка данных. Поля **Код**, **Наименование** и **Измеритель** могут использоваться здесь по отдельности либо совместно в любой комбинации. В документах с сайта ФГИС ЦС ресурсы однозначно идентифицируются по их индивидуальному коду. Поэтому сейчас отмечаем флажком только **Код**.

И наконец, важнейшая настройка, которая в обязательном порядке должна быть отмечена флажком: **Определять Ресурсно-индексный метод для ресурсов**. Данная настройка означает, что программа в ходе загрузки данных по ресурсам автоматически включает признак **РИМ для ресурса** в тех случаях, когда у ресурса отсутствует текущая цена, но имеется индекс.

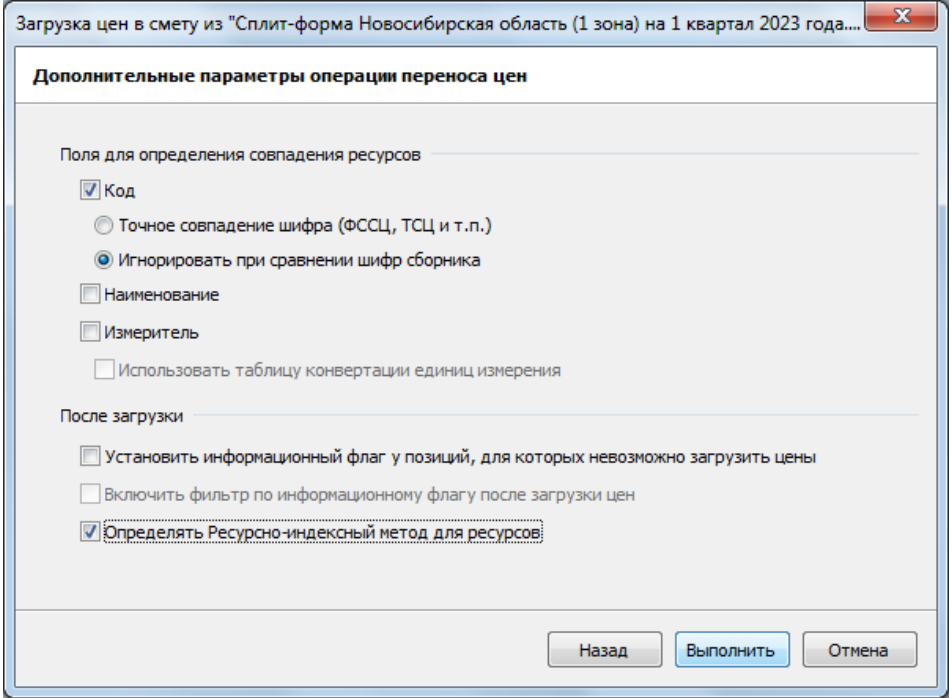

Все сделанные здесь настройки запоминаются и по умолчанию сразу выставляются при следующей загрузке. Нажимаем кнопку **Выполнить**.

После того как загрузка данных в смету завершена, можно раскрыть для позиций сметы протокол расчёта и посмотреть, что у нас получилось. Разный цвет ресурсов, которые входят в состав затрат позиций сметы, позволяет наглядно оценить результат загрузки: зелёный цвет у ресурсов, где напрямую задана текущая цена, а бордовый цвет у ресурсов, где при отсутствии текущей цены был загружен индекс и автоматически включился признак **РИМ для ресурса**.

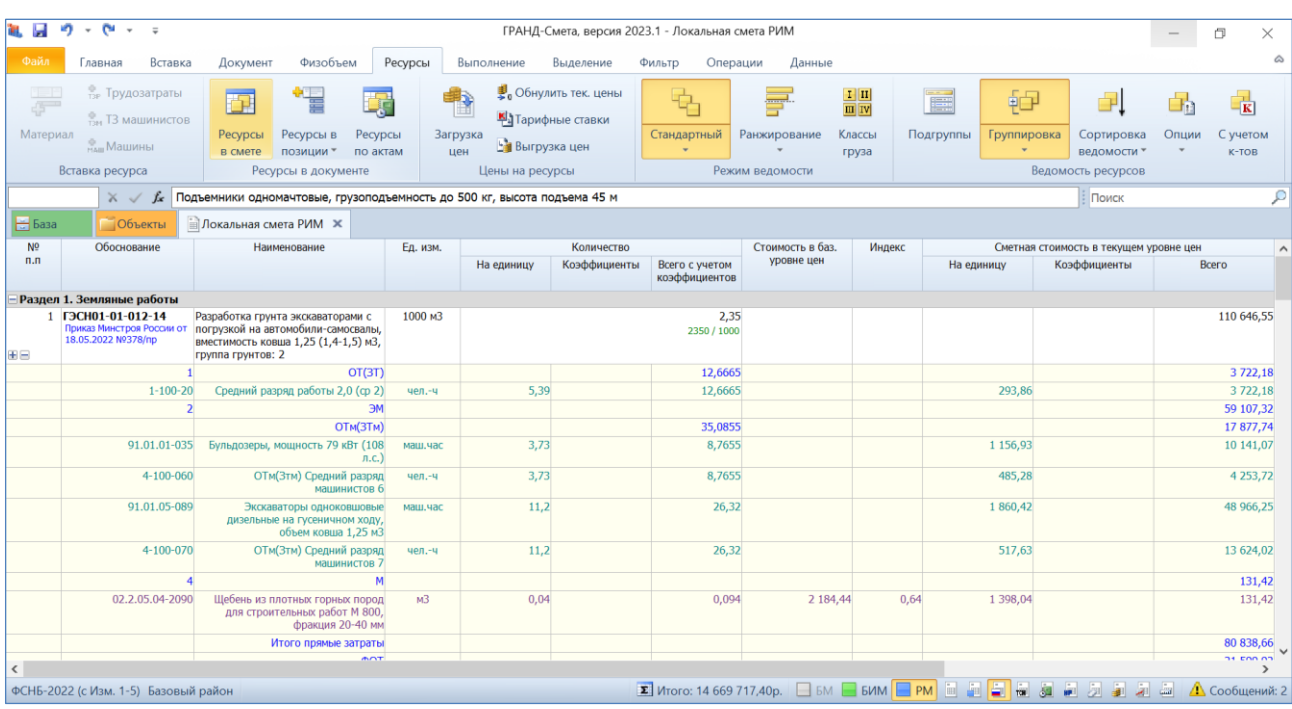

#### <span id="page-5-0"></span>*2. Возможность загрузки текущих цен из файлов Excel с сайта ФГИС ЦС*

В программе «ГРАНД-Смета» версии 2023.1 реализована возможность загрузки в локальную смету сметных цен строительных ресурсов непосредственно из файлов *Excel*, которые были скачаны на компьютер с сайта ФГИС ЦС. Тогда как в предыдущих версиях программы для этого необходимо создать документ специального типа (ценник или сборник индексов), копируя в него выделенные фрагменты таблицы *Excel*.

На [сайте ФГИС ЦС](https://fgiscs.minstroyrf.ru/#/) следует перейти в раздел **Сметные цены и индексы изменения сметной стоимости строительства**, выбрать субъект Российской Федерации, ценовую зону (при её наличии) и квартал, после чего становятся доступны все данные по выбранному субъекту, необходимые для применения ресурсно-индексного метода определения сметной стоимости строительства.

Здесь можно просмотреть по отдельности каждую группу данных и скачать эти данные себе на компьютер в файл *Excel*. Выбираем и скачиваем в файл *Excel* сметные цены строительных ресурсов.

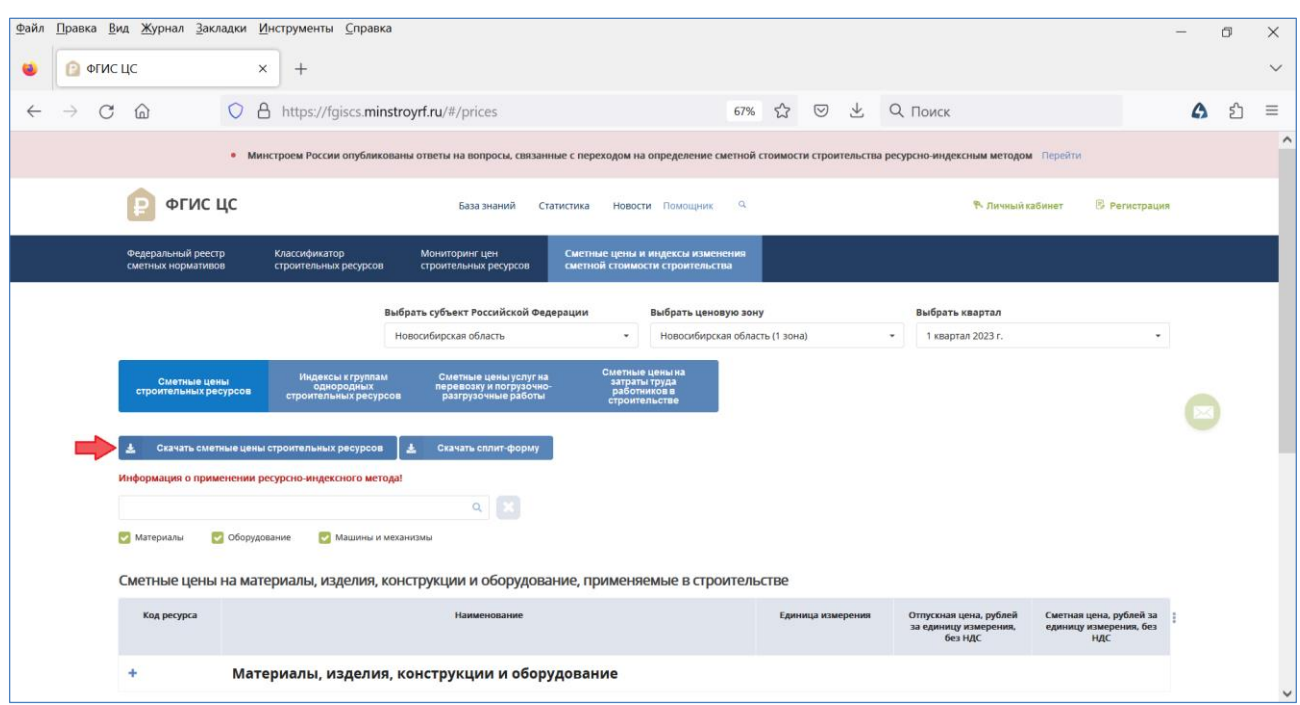

Полученный в результате файл *Excel* содержит на отдельных листах сметные цены материалов, изделий, конструкций и оборудования, применяемых в строительстве (лист **Материалы и оборудование**) и сметные цены на эксплуатацию машин и механизмов (лист **Машины и механизмы**).

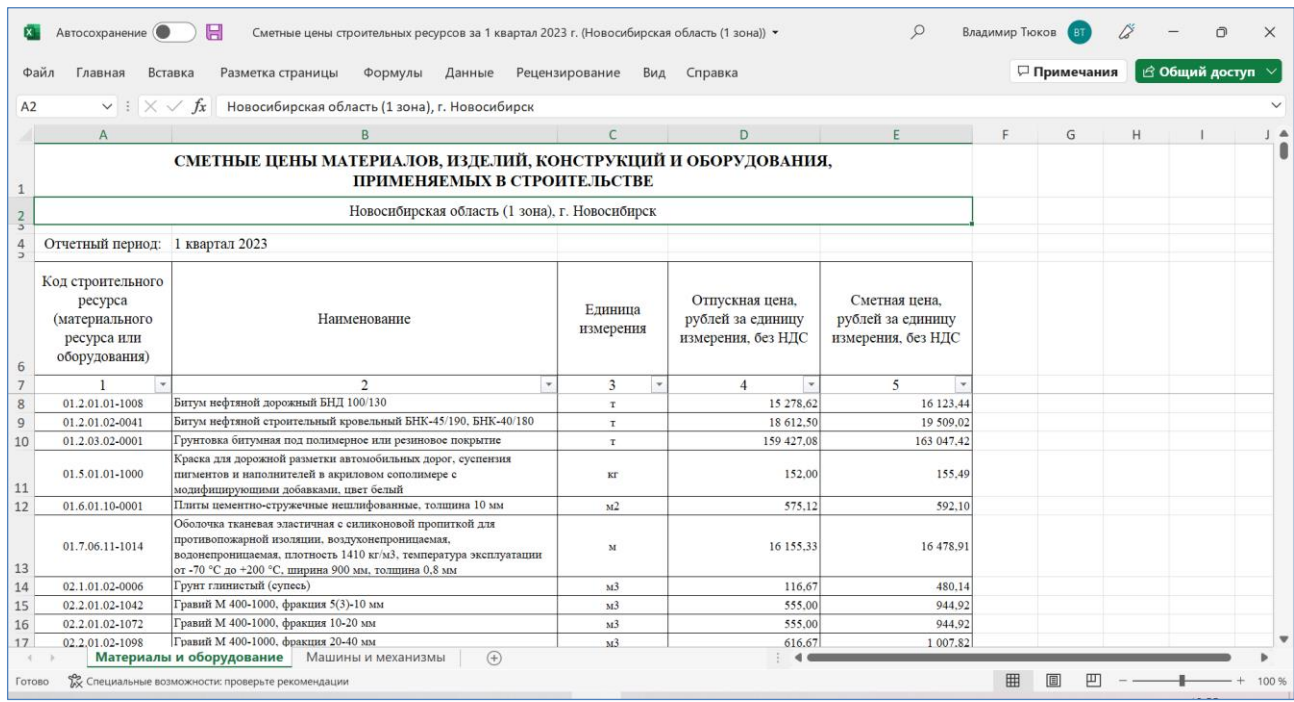

Для загрузки в локальную смету данных из этого файла нажимаем кнопку **Загрузка цен**, которая расположена на панели инструментов на вкладке **Ресурсы**, после чего выбираем на компьютере файл, откуда в нашу смету должны быть загружены данные.

Выбрав файл *Excel* со сметными ценами строительных ресурсов, который был скачан с сайта ФГИС ЦС, мы увидим название листа в файле и данные, которые он содержит. Если в файле есть несколько листов, то здесь мы можем выбрать тот лист, с которого требуется загрузить данные.

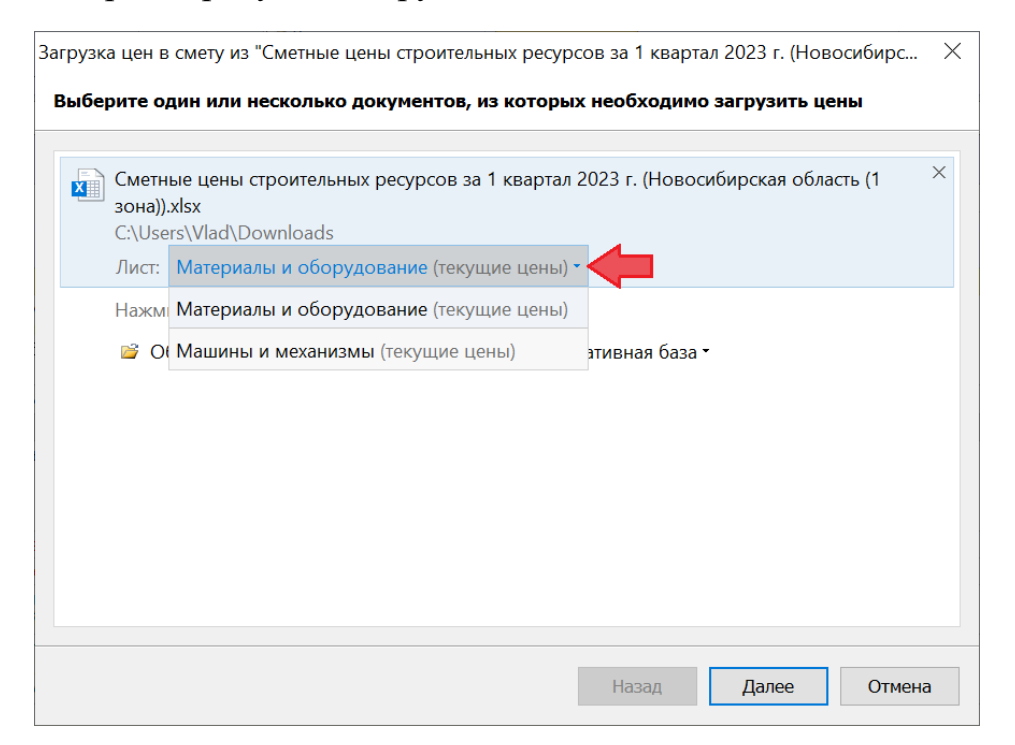

Последующие действия выполняются аналогично тому, как было описано в предыдущем пункте для загрузки из сплит-формы.

#### <span id="page-7-0"></span>*3. Возможность загрузки цен и индексов из нескольких файлов одновременно*

В программе «ГРАНД-Смета» версии 2023.1 добавлена возможность загрузки в локальную смету текущих цен и индексов одновременно из нескольких исходных документов.

Загрузка в смету текущих цен осуществляется при помощи кнопки **Загрузка цен**, которая расположена на панели инструментов на вкладке **Ресурсы**. Загрузка в смету индексов осуществляется при помощи кнопки **Загрузка индексов**, которая расположена на панели инструментов на вкладке **Операции**. Описанные ниже действия выполняются одинаково в обоих случаях.

Например, после нажатия кнопки **Загрузка цен** необходимо указать в появившемся окне документы, откуда в нашу смету должны быть загружены данные. В большинстве случаев для этого следует использовать кнопку **Обзор**, которая открывает окно проводника *Windows*, где следует найти нужный файл. Кнопка **Последние документы** позволяет просмотреть список последних открытых документов подходящего типа, а кнопка **Нормативная база** показывает список ценников из нормативной базы.

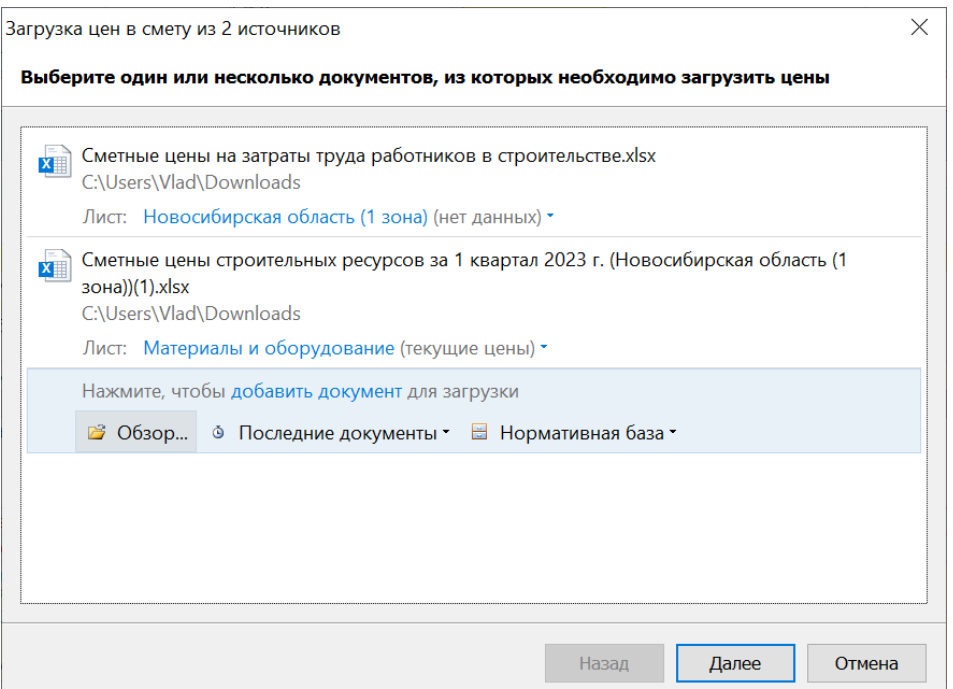

В программе «ГРАНД-Смета» версии 2023.1 можно выбрать для загрузки один за другим несколько документов. Каждый раз очередной выбранный файл добавляется в список документов, доступных для загрузки данных в смету.

## <span id="page-8-0"></span>*4. Возможность загрузки текущих цен на погрузочно-разгрузочные работы и перевозку грузов*

В программе «ГРАНД-Смета» версии 2023.1 добавлена возможность загрузки в локальную смету текущих цен на погрузочно-разгрузочные работы и перевозку грузов из файлов *Excel*, скачиваемых с сайта ФГИС ЦС.

На [сайте ФГИС ЦС](https://fgiscs.minstroyrf.ru/#/) следует перейти в раздел **Сметные цены и индексы изменения сметной стоимости строительства**, выбрать субъект Российской Федерации, ценовую зону (при её наличии) и квартал, после чего становятся доступны все данные по выбранному субъекту, необходимые для применения ресурсно-индексного метода определения сметной стоимости строительства. В том числе здесь опубликованы **Сметные цены услуг на перевозку и погрузочно-разгрузочные работы**. Можно по отдельности просмотреть следующие группы данных: **Перевозка грузов для строительства автомобильным транспортом**, **Погрузочно-разгрузочные работы при автомобильных перевозках**, **Перевозка грузов для строительства железнодорожным транспортом**.

#### Файл Правка Вид Журнал Закладки Инструменты Справка  $\Box$  $\times$  $\ddot{\bullet}$  $\blacksquare$  ФГИС ЦС  $\times$  +  $\leftarrow \quad \rightarrow \quad C \quad \text{\'et}$ O A https://fgiscs.minstroyrf.ru/#/prices 67% ☆ ◎ Q Поиск  $\Delta$  <br/>  $\hat{z}$  = .<br>М на определение сметной стоимости строительства ресурсно-индексным методом • Минстроем России опубликованы ответы на вопросы, с **В** фгисцс Выбрать кварта/  $B_{L}$ **BURDATE HOHOBYIO 30HN**  $\bullet$  1 квартал 2023 г.  $H_0$ .<br>ибирская область (1 зо .<br>ация о применении ресурсно-индексного метода Код погрузки ≑ Код разгрузки ≑ ие группы грузов <mark>≑</mark> ая цена услуг по разгрузке.  $01-1$ 933.70  $01-2$ 796.55 ДЛЯ СТІ  $02-1$ 35,10  $02 - 2$

Что нового в программе «ГРАНД-Смета» версии 2023.1

Для просмотра данных о перевозке грузов для строительства автомобильным транспортом следует дополнительно выбрать тип дорог, тип автотранспортного средства и грузоподъёмность автотранспортного средства. Каждый раз выбор осуществляется из соответствующего выпадающего списка

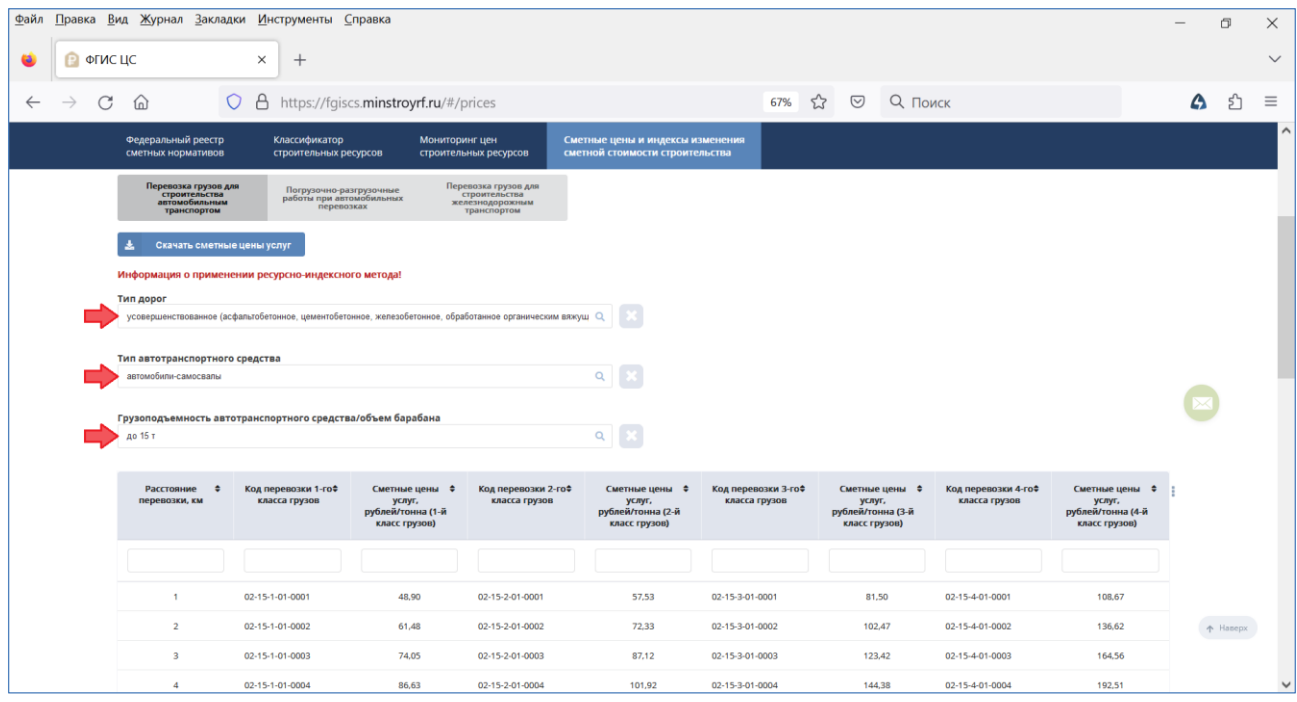

Как и в случае со сметными ценами строительных ресурсов, каждую группу данных из раздела со сметными ценами услуг на перевозку и погрузочноразгрузочные работы можно скачать себе на компьютер в файл *Excel*.

В результате будет получено несколько файлов *Excel*, по отдельности на погрузочно-разгрузочные работы, перевозку грузов разными типами автотранспортных средств и железнодорожным транспортом. Разумеется, не обязательно скачивать сразу все имеющиеся на сайте ФГИС ЦС данные, можно ограничиться только теми, которые требуются для конкретного сметного расчёта.

Для того чтобы в программе «ГРАНД-Смета» при расчёте локальной сметы ресурсно-индексным методом можно было автоматически загрузить в смету текущие цены на погрузочно-разгрузочные работы и перевозку грузов из файлов *Excel*, которые были скачаны с сайта ФГИС ЦС, следует использовать при составлении сметы специальный сборник, содержащийся в информационной базе данных **Библиотека сметчика**. Этот сборник помещён в папку **Перевозка для РИМ** и называется **Услуги на перевозку, погрузку и разгрузку грузов для строительства**.

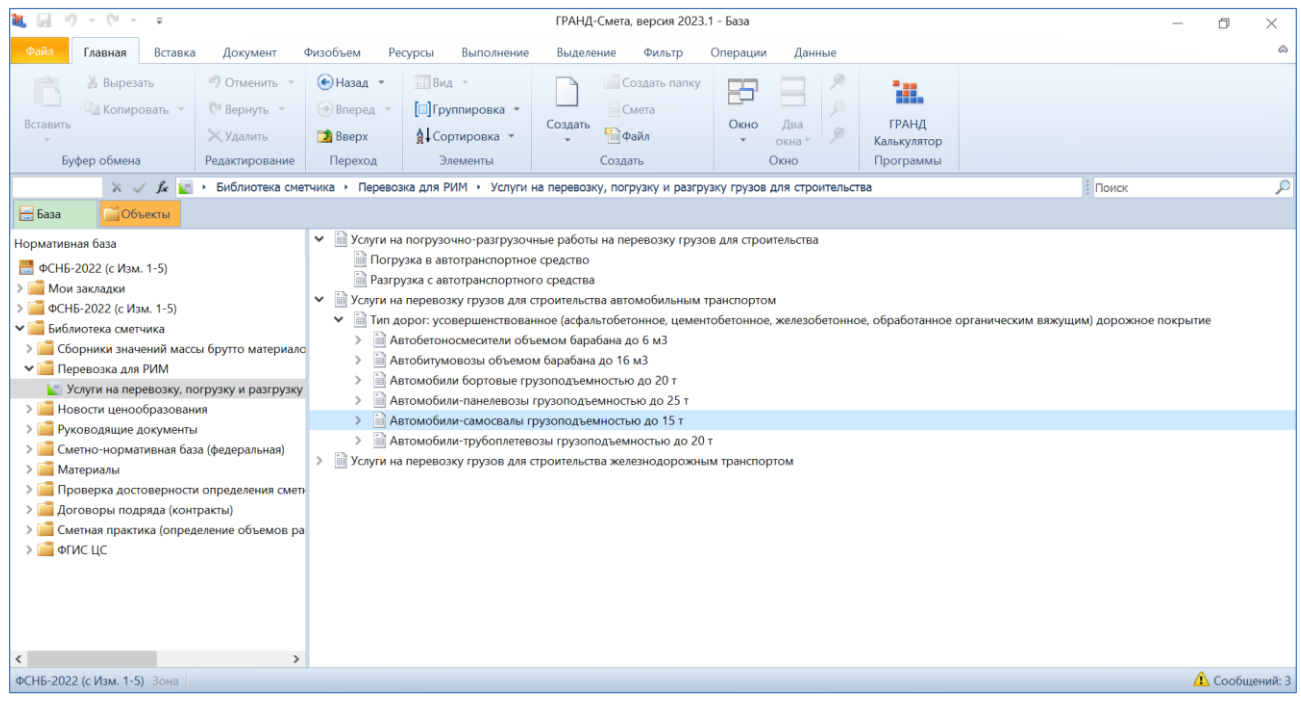

Номенклатура позиций в этом сборнике полностью соответствует данным, которые на сайте ФГИС ЦС опубликованы в разделе **Сметные цены услуг на перевозку и погрузочно-разгрузочные работы**. В этом сборнике отсутствуют какие-либо стоимости, для каждой позиции указаны только её обоснование, наименование и единица измерения.

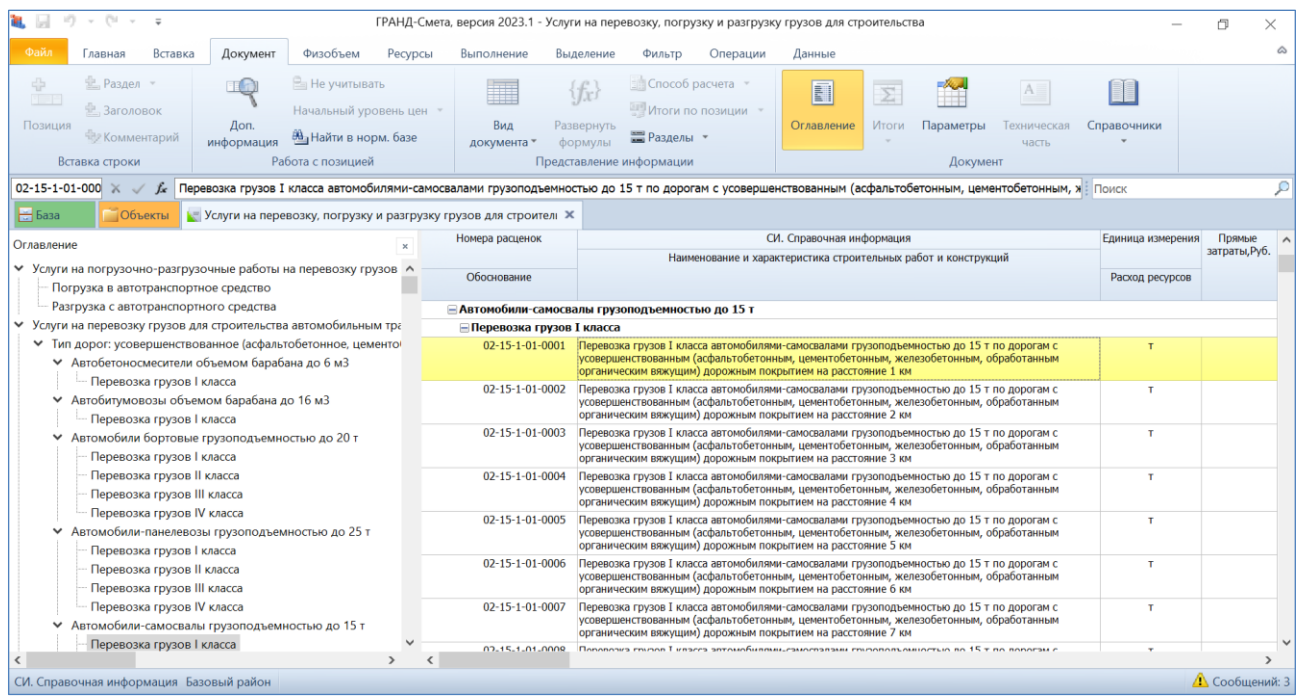

При составлении локальной сметы, расчёт которой должен быть выполнен ресурсно-индексным методом, для учёта в смете затрат на погрузочноразгрузочные работы и перевозку грузов необходимо добавить в смету подходящие позиции из вышеуказанного сборника – аналогично тому, как для базисно-индексного расчёта по нормативной базе ФЕР-2020 используется сборник ФССЦпг.

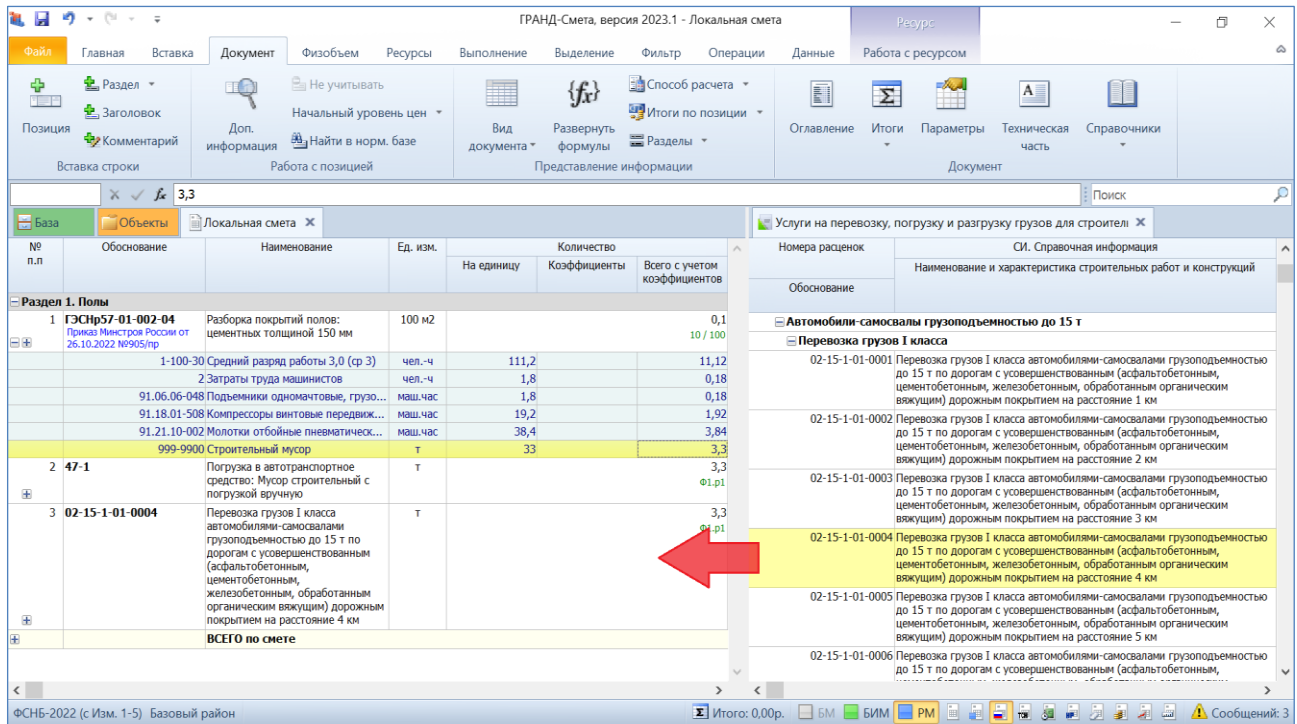

В этом случае, как и при расчёте стоимости перевозки грузов базисноиндексным методом по Методике 2020, для таких позиций сметы следует применять специальные категории работ. Например, при расчёте стоимости перевозки различных отходов строительного производства (строительный мусор, грунт и т. п.) в параметрах сметы для соответствующих видов работ должна быть задана категория **Перевозка**. Это делается в окне с параметрами сметы, в разделе **Виды работ** – **Таблица**. Нажатие специальной кнопки переключает таблицу видов работ в режим отображения назначенной категории для каждого вида работ. Колонка **Категория** здесь доступна для корректировки – нужную категорию для вида работ следует выбирать из выпадающего списка.

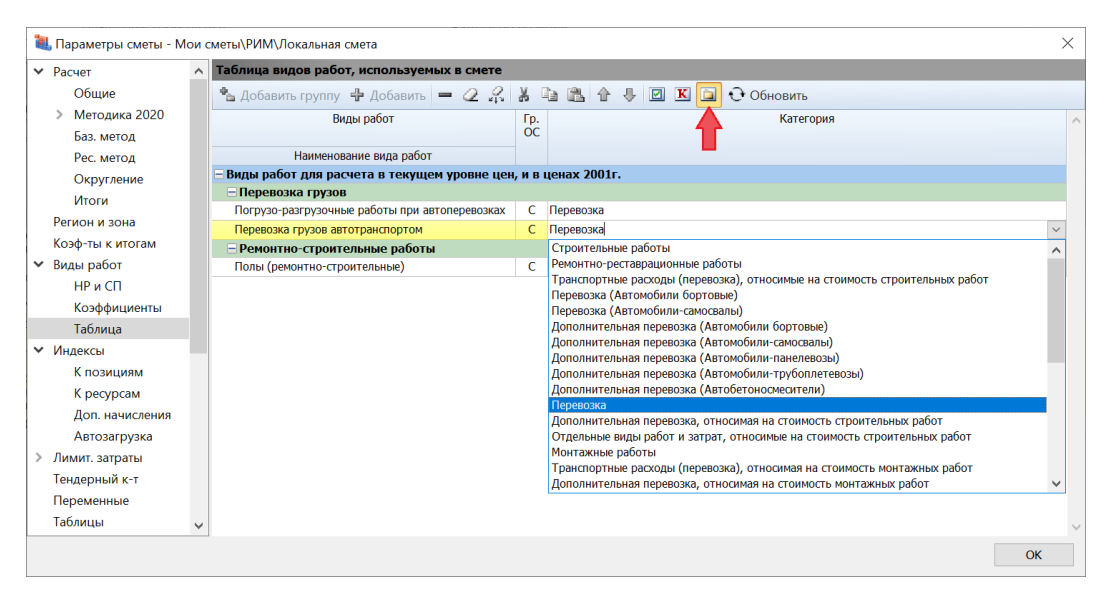

Тогда в итогах по разделам и по смете в целом стоимость перевозки будет показываться отдельной строкой.

А если требуется рассчитать стоимость дополнительной перевозки ресурса в позиции сметы, необходимые действия выполняются в окне с дополнительной информацией, где присутствует раздел **Ресурс** с подразделом **Перевозка**.

Для расчёта стоимости дополнительной перевозки в разделе **Ресурс** обязательно должна быть указана *масса брутто* за единицу измерения материала или оборудования.

#### 風図の一〇 ГРАНД-Смета, версия 2023.1 - Локальная смет - Главная Вставка Документ Физобъем Ресурсы Выполнение Выделение Фильтр Операции Данны **Party District Belleville**<br> **E** Pasaen \* Не учитывать<br>Начальный уровень цен \* .<br>В. Дополнительная информация о ресурсе  $\times$ • Заголовок - Наименование:  $\frac{1}{2}$  Заголовок доп. Начальный уровень цен<br>Доп. Энция Вернация доп.<br>Вставка стооки  $A$ оп. Обоснование: ФСБЦ-04.3.01.09-0014 Раствор готовый кладочный, цементный, М100 Вставка строки Работа с позицией Измеритель: последника и политика  $M<sup>3</sup>$  $\overline{\times}$   $\overline{\mathscr{L}}$   $\Phi$ CBLI-04.3.01.09-0014  $\begin{array}{|c|c|c|c|c|}\hline \multicolumn{1}{|c|}{\text{Ob}}\text{best} & \multicolumn{1}{|c|}{\text{Ob}}\text{best} \\\hline \multicolumn{1}{|c|}{\text{Ob}}\text{best} & \multicolumn{1}{|c|}{\text{Ob}}\text{Notational center} & \times & \multicolumn{1}{|c|}{\text{C}}\text{-}\text{DCH11.} \\\hline \multicolumn{1}{|c|}{\text{Do}} & \multicolumn{1}{|c|}{\text{Ob}}\text{best} & \multicolumn{1}{|c|}{\text{Do}}\text{test} & \multicolumn{1}{|c|}{$  $\blacktriangleright$  Pecypc Свойства ресурса  $H<sub>6a3a</sub>$ Перевозка Обоснование Обоснование базисной цены:  $\frac{N^{\circ}}{n.n}$  $H_{\rm B}$ Коэффициенты Обоснование текущей цены .<br>Раздел 1. Полі и стали - 1967-1002-04 Разборка покрытий полов: цементных толщиной 150 Материал Приказ Минстроя Ро<br>26.10.2022 №905/п Масса брутто (кг): 2420  $1200$  от Сергати и предавиваниетов (ср. э)<br>91.06.06-048 Подъемники одномачтовые, грузоподъемность до ...<br>91.18.01-508 Компрессоры винтовые передвижные с электродви. Общая масса (т): 0,4937 Класс груза: 91.21.10-002 Молотки отбойные пневматические при работе от 999-9900 Строительный мусор<br>999-9900 Строительный мусор<br>Погрузка в автотранспортное средство: Мусор<br>строительный с погрузкой вручную Трудозатраты машинистов (для расчета ресурсным методом по Методике 2020 с изм. 1)  $2 \, 47 - 1$  $\frac{2}{3}$   $\frac{17-1}{20}$ <br>3 02-15-1-01-0004 горума в авториальной вручную<br>Строительный с погружой вручную<br>Самосвалам грузов I класса автомобилями-<br>Самосвалам грузов I класса автомобилями-<br>Самосвалам грузоподъемностью до 15 т по дороганным<br>Суссиентобетонным, железоб Средний разряд работы машинистов: Количество чел/часов на маш/час механизма Стоимость в текущих ценах, руб. органическим вяжущим) дорожным покрытием<br>- РЭСН11-01-011-01<br>- Приказ Микстров России от Устройство стяжек: цементных толщиной 20 мм<br>- ПЭВ - по по 2003 можали  $\overline{\mathsf{OK}}$ 10.02.2023 №84/пр .<br>04.3.01.09 Раствор готовый кладочный тяжелый це  $0.204$  $4.1$  $0.204$ **BCEFO** no CMETE ФСНБ-2022 (с Изм. 1-5) Базовый район

Что нового в программе «ГРАНД-Смета» версии 2023.1

В подразделе **Перевозка** на вкладке **ТЦ** (синяя кнопка) добавляются две позиции для нужного типа автотранспортных средств из сборника с названием **Услуги на перевозку, погрузку и разгрузку грузов для строительства**, находящегося в базе данных **Библиотека сметчика**: одна позиция – для перевозки на расстояние 30 км, а вторая – для перевозки на нужное расстояние (например, 70 км). Позиции можно вставлять из сборника по коду позиции или обычным копированием.

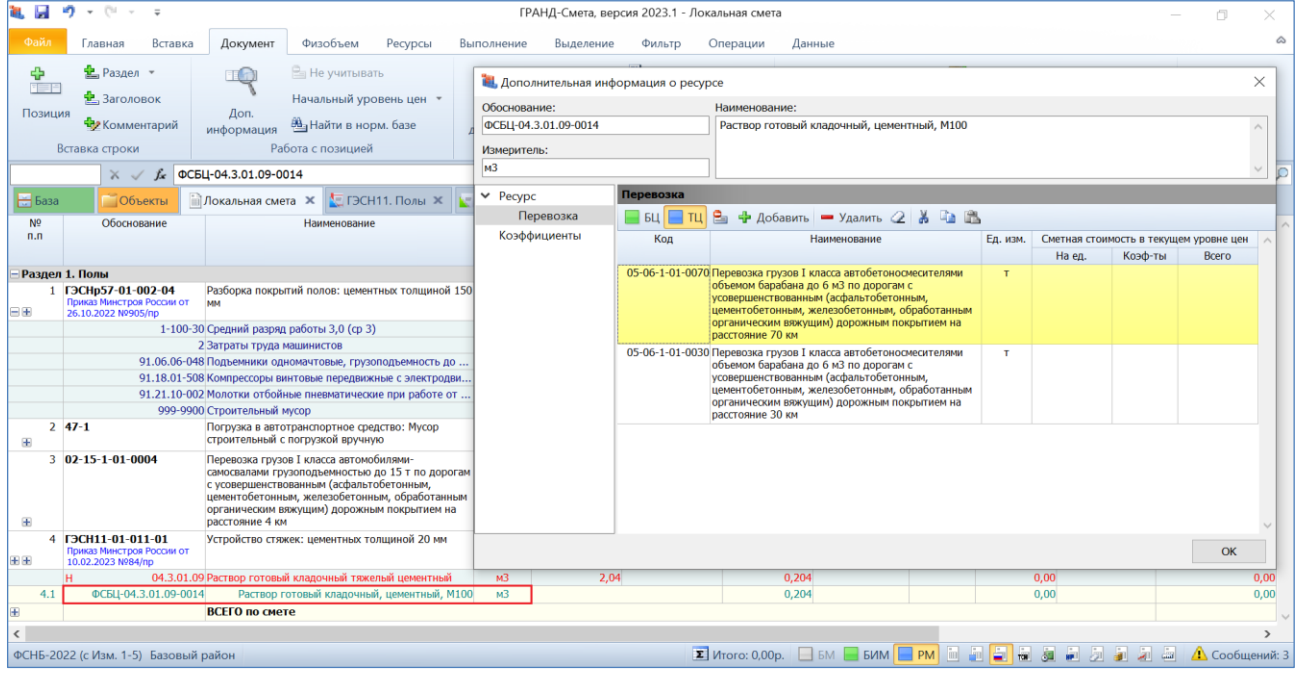

После того как в локальную смету добавлены позиции на погрузочноразгрузочные работы и перевозку грузов, для загрузки в смету текущих цен на эти работы из файлов *Excel*, которые были скачаны с сайта ФГИС ЦС, остаётся только стандартным образом воспользоваться кнопкой **Загрузка цен** на вкладке **Ресурсы**. Причём в данном случае максимально эффективно проявляет себя предусмотренная в программе «ГРАНД-Смета» возможность загрузки цен из нескольких файлов одновременно: при помощи кнопки **Обзор** мы последовательно выбираем для загрузки сразу все нужные файлы.

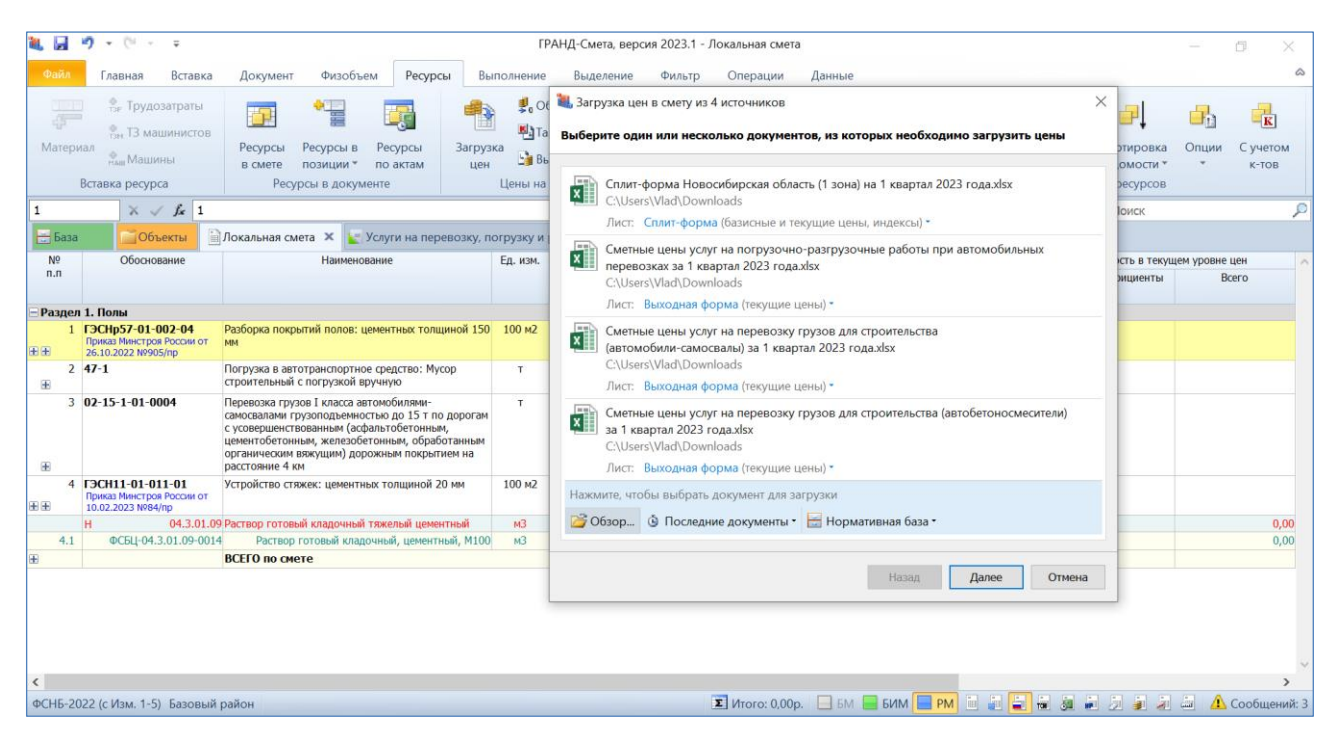

После завершения загрузки в позициях на погрузочно-разгрузочные работы и перевозку грузов появляется стоимость в текущем уровне цен.

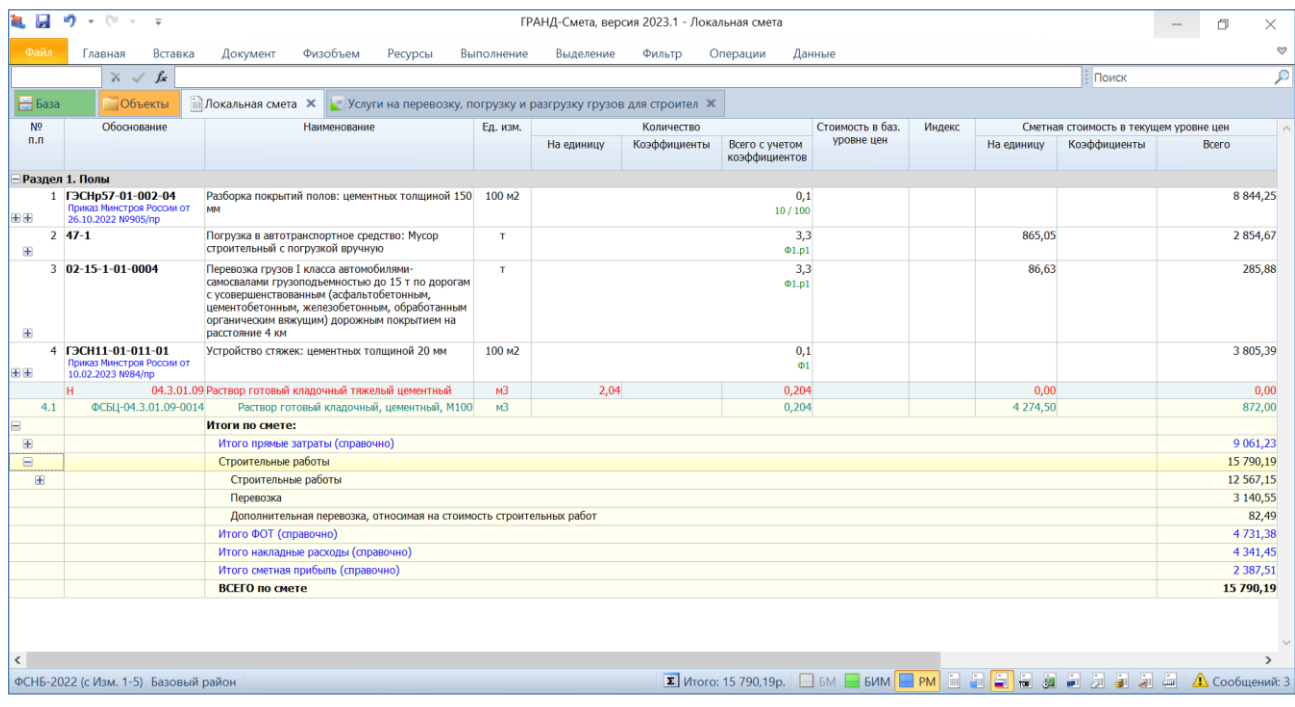

При этом в тех случаях, когда позиции на перевозку грузов используются для расчёта стоимости дополнительной перевозки ресурса (подраздел **Перевозка** в окне с дополнительной информацией), в позиции с перевозкой на расстояние 30 км, стоимость которой должна быть исключена из сметы, после загрузки цен необходимо добавить к стоимости единицы знак «минус».

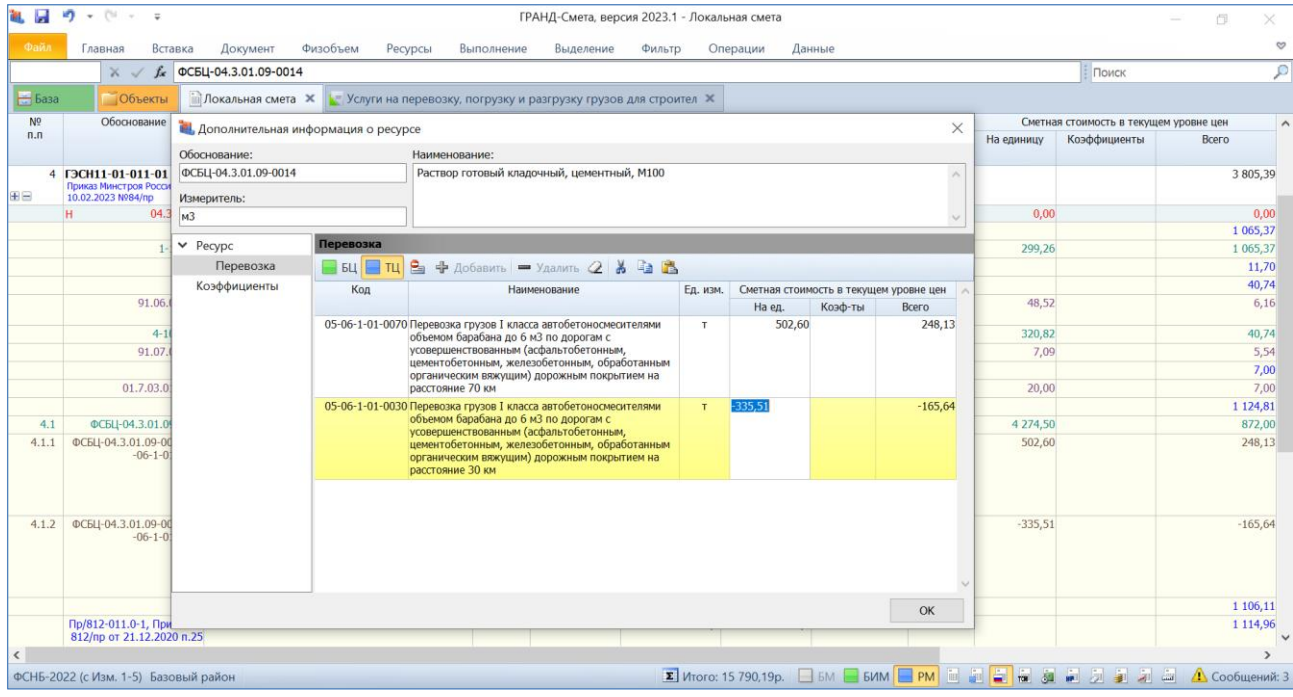

*Замечание:* В связи с необходимостью использования сборника из базы данных **Библиотека сметчика** напомним, что документы, относящиеся к этой базе данных, распределены по нескольким отдельным файлам. В режиме **Выбор региона**, где можно скачать и установить в состав программы доступные для использования нормативные базы, названия файлов для базы данных **Библиотека сметчика** начинаются с букв **СИ**. Папка **Перевозка для РИМ** включена в файл с названием **СИ. Справочная информация**. Соответственно, этот файл должен быть в обязательном порядке добавлен в состав программы.

#### <span id="page-15-0"></span>*5. В справочник единиц измерения добавлена информация для конвертации в другие измерители*

В программе «ГРАНД-Смета» версии 2023.1 в справочник единиц измерения добавлены коэффициенты перевода из одной единицы измерения в другую. Эта информация может использоваться для конвертации данных в другие измерители.

При работе со справочником единиц измерения для просмотра коэффициентов перевода в другие измерители надо щёлкнуть мышью по значку группировки рядом с кодом единицы измерения.

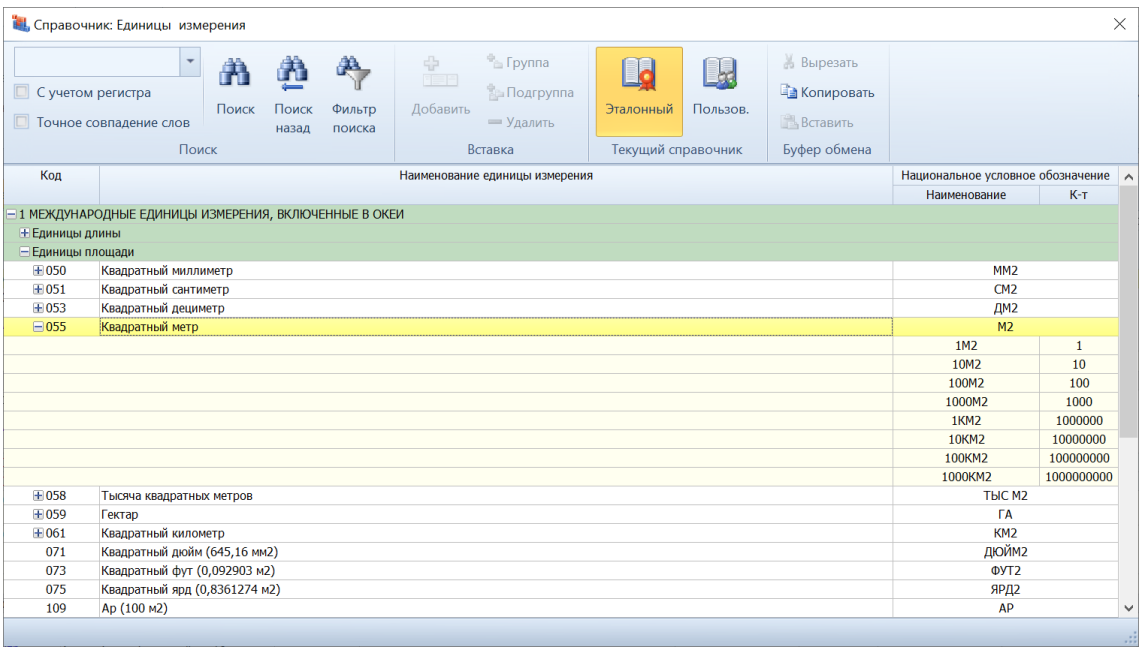

#### <span id="page-16-0"></span>*6. Перевод единиц измерения ресурсов при загрузке цен*

В программе «ГРАНД-Смета» версии 2023.1 добавлена возможность при загрузке в смету текущих цен корректно обрабатывать ресурсы, у которых в смете и ценнике различаются единицы измерения. В этом случае к загружаемой цене автоматически применяется коэффициент перевода единиц измерения.

Для этого в программу внесён ряд изменений.

Во-первых, как уже было сказано в предыдущем пункте, в справочник единиц измерения добавлены в качестве дополнительной информации коэффициенты перевода из одной единицы измерения в другую.

Кроме того, коэффициент кратности измерителя для ресурсов может быть указан в документе специального типа **Ценник** (показывается в отдельной колонке документа, если при помощи кнопки **Вид документа** включить соответствующий параметр отображения).

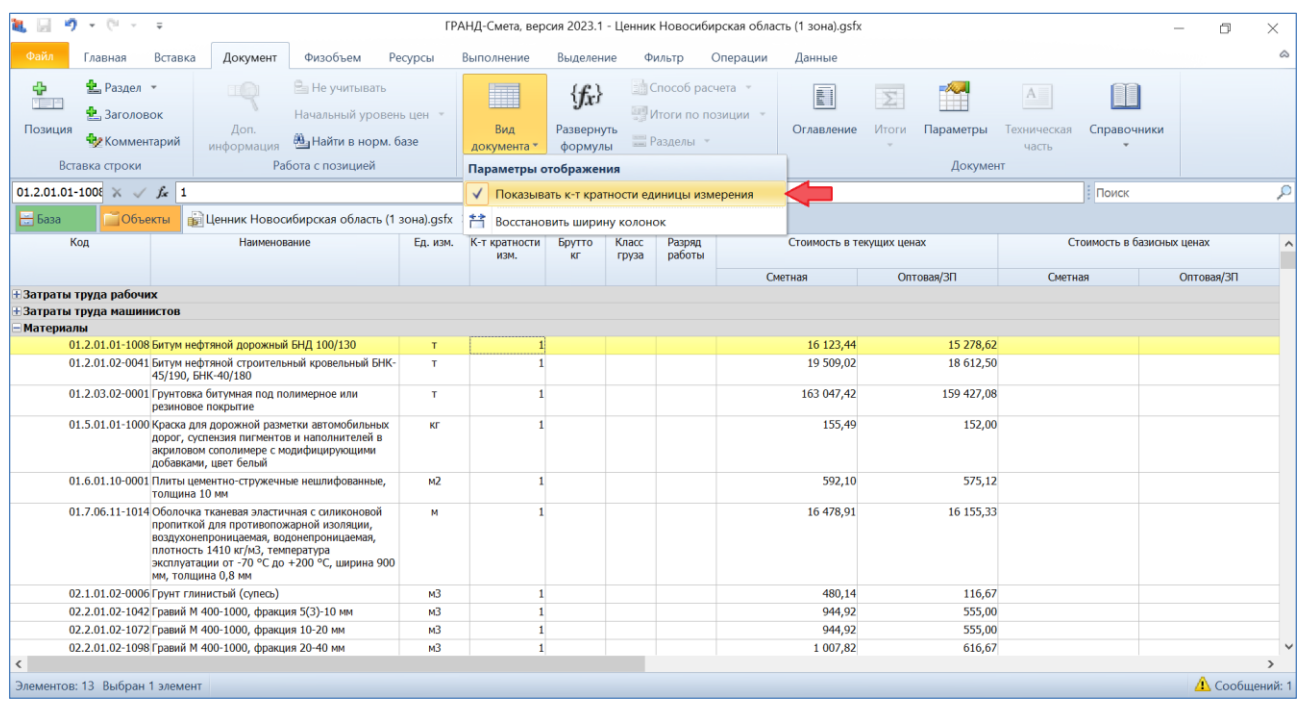

И наконец, при выполнении процедуры **Загрузка цен** на этапе, когда следует выбрать поля для определения совпадения ресурсов, добавлена опция **Использовать таблицу конвертации единиц измерения** – эта опция становится доступной при установленном флажке **Измеритель**.

![](_page_17_Picture_76.jpeg)

В ситуации, когда эта опция включена, программа при загрузке в локальную смету текущих цен из ценника сравнивает единицы измерения ресурсов с совпадающим кодом в смете и ценнике – и при их различии применяет к загружаемой цене соответствующий коэффициент перевода.

### <span id="page-18-0"></span>*7. Учёт дополнительной перевозки в общей стоимости материалов и оборудования заказчика при расчёте по Методике 2020*

В программе «ГРАНД-Смета» предусмотрена возможность выделить в составе сметы так называемые *материалы заказчика* – то есть, материалы, которые заказчик бесплатно предоставляет подрядчику для производства строительных работ. Для того чтобы отметить ресурс локальной сметы как материал заказчика, требуется выделить его курсором и нажать кнопку **Материал заказчика**, расположенную на панели инструментов на контекстной вкладке **Работа с ресурсом**. Если в локальной смете имеются материалы заказчика, то в конце документа вслед за итоговой стоимостью по смете формируется заголовочная строка **Материалы заказчика**, где показывается общая стоимость материалов заказчика.

В программе «ГРАНД-Смета» версии 2023.1 дополнительно реализовано, чтобы при расчёте сметы по Методике 2020 общая стоимость материалов заказчика (оборудования заказчика) определялась с учётом дополнительной перевозки.

![](_page_18_Figure_4.jpeg)

#### <span id="page-18-1"></span>*8. Поддержка возвратных сумм при расчёте по Методике 2020*

В программе «ГРАНД-Смета» версии 2023.1 добавлена возможность при расчёте сметы по Методике 2020 сформировать в составе локальной сметы перечень *[возвратных](siref://0.0/Pages/79/#searchresult3) [материалов](siref://0.0/Pages/79/#searchresult4)* – материалов, получаемых от разборки строительных конструкций либо временных зданий и сооружений, и пригодных для повторного применения.

Как правило, стоимость возвратных материалов определяется по цене возможной реализации за вычетом расходов по приведению их в пригодное для использования состояние. На основе номенклатуры и количества возвратных материалов в смете определяются *возвратные суммы*, которые не исключаются из итоговой сметной стоимости, но при подведении итогов по смете показываются отдельной строкой. При этом впоследствии возвратные суммы могут учитываться при расчётах между заказчиком и подрядчиком с целью уменьшения выделяемых заказчиком капитальных вложений.

Для того чтобы добавить в состав локальной сметы *возвратный материал*, требуется сначала стандартным образом добавить в смету новую позицию и ввести для неё по колонкам необходимые данные. А затем, выделив позицию курсором, необходимо нажать кнопку **Возврат материала**, расположенную на панели инструментов на контекстной вкладке **Работа с ресурсом**. Возвратные материалы обозначаются в бланке сметы буквой **В** под обоснованием позиции.

При этом позиция сметы с признаком возвратного материала автоматически становится неучитываемой. Таким образом, возвратные суммы не оказывают влияния на сметную стоимость и всегда представляют собой совершенно отдельный расчёт.

Если в смете имеются возвратные материалы, то в конце документа вслед за итоговой стоимостью по смете формируется заголовочная строка **Возврат материалов**, где показывается общая стоимость всех возвратных материалов, включённых в данную смету.

![](_page_19_Picture_119.jpeg)

### <span id="page-20-0"></span>*9. Обязательный учёт заданной стоимости перевозки в позициях конъюнктурного анализа*

В программе «ГРАНД-Смета» версии 2023.1 внесено изменение в расчёт сметной цены ресурса в позиции конъюнктурного анализа в части, касающейся учёта в сметной цене заданной стоимости перевозки.

Теперь указанная в отдельной колонке стоимость перевозки всегда учитывается в сметной цене ресурса – независимо от того, установлен ли флажок **Уч. тр.**  (учёт транспорта). А настройка **Уч. тр.** влияет только на последнюю группу цифр в шифре ресурса: 01 – с учётом затрат на перевозку, 02 – без учёта затрат на перевозку.

![](_page_20_Picture_146.jpeg)

### <span id="page-20-1"></span>10. Возможность группового сброса ручного выбора поставщика *конъюнктурном анализе*

При составлении конъюнктурного анализа вложенная позиция с минимальным значением сметной цены ресурса выделяется зелёным цветом фона. По умолчанию именно из этой вложенной позиции переносятся данные в основную позицию конъюнктурного анализа – таким образом осуществляется выбор поставщика строительного ресурса. В случае необходимости можно в ручном режиме выбрать поставщика с большей ценой: щелчком правой кнопки мыши на вложенной позиции открыть контекстное меню и выполнить там команду **Выбрать поставщика**.

Тогда выбранная вложенная позиция выделяется розовым цветом фона. А слева, рядом с порядковым номером основной позиции, показывается предупреждающий значок с восклицательным знаком. При наведении на него указателя мыши на экране появляется всплывающая подсказка: *Сметная цена выбранного в ручном режиме поставщика не является минимальной*. Вложенная позиция с минимальной сметной ценой, как обычно, выделяется в бланке документа зелёным цветом фона.

В программе «ГРАНД-Смета» версии 2023.1 добавлена возможность группового сброса ручного выбора поставщика в конъюнктурном анализе – это делается при помощи кнопки **Групповое изменение позиций**, которая расположена на панели инструментов на вкладке **Операции**.

![](_page_21_Picture_116.jpeg)

### <span id="page-21-0"></span>*11. Возможность вводить произвольный порядковый номер у вложенных позиций конъюнктурного анализа*

В программе «ГРАНД-Смета» версии 2023.1 добавлена возможность при составлении конъюнктурного анализа ввести для вложенной позиции произвольный порядковый номер. То есть, вторая группа цифр в номере вложенной позиции теперь может соответствовать любому номеру обосновывающего документа: 1.34, 2.67 и т. п. Ранее вложенным позициям присваивались номера от 1 до 3 и в дальнейшем их нельзя было изменить.

| <b>September</b><br>×,<br><b>City =</b><br>$\;$<br>ГРАНД-Смета, версия 2023.1 - Конъюнктурный анализ |                                                                   |                                                                |                                                                                                    |                                             |                                                                  |                                                                                                    |                                                              |            |                       |        |          |                                                |                                                                      | O   | $\times$      |                      |   |                |
|----------------------------------------------------------------------------------------------------|-------------------------------------------------------------------|----------------------------------------------------------------|----------------------------------------------------------------------------------------------------|---------------------------------------------|------------------------------------------------------------------|----------------------------------------------------------------------------------------------------|--------------------------------------------------------------|------------|-----------------------|--------|----------|------------------------------------------------|----------------------------------------------------------------------|-----|---------------|----------------------|---|----------------|
| Файл                                                                                                 | Главная                                                           | Вставка                                                        | Документ                                                                                                    | Физобъем                                    | Ресурсы                                                          | Выполнение                                                                                                    | Выделение                                                    | Фильтр     | Операции              | Данные |          |                                                |                                                                      |     |               |                      |   | ۵              |
| Вырезать<br>В Копировать<br>Вставить<br>Буфер обмена                                                 |                                                                   | • Отменить<br><b>Ш</b> Вернуть »<br>ХУдалить<br>Редактирование | <b>ЕВ Вид</b><br>$\left( \leftarrow \right)$ Hasan $\rightarrow$<br><b>B</b> Вперед<br>$B$ BBepx<br>Переход |                                             | Пруппировка<br>Создать<br><sup>а</sup> ↓Сортировка ™<br>Элементы |                                                                                                    | Создать папку<br>Смета<br><b>Файл</b><br>Созлать             | 75<br>Окно | Два<br>окна *<br>Окно | ۶      |          | w.<br><b>ГРАНД</b><br>Калькулятор<br>Программы |                                                                      |     |               |                      |   |                |
| $X \checkmark$ fx 2.67<br>Поиск                                                                      |                                                                   |                                                                |                                                                                                    |                                             |                                                                  |                                                                                                    |                                                              |            |                       |        |          |                                                |                                                                      | ₽   |               |                      |   |                |
| $H$ База                                                                                             | Объекты                                                           |                                                                | <b>Ана Конъюнктурный анализ Ж</b>                                                                           |                                             |                                                                  |                                                                                                    |                                                              |            |                       |        |          |                                                |                                                                      |     |               | Перевозка.           |   |                |
| N <sub>o</sub><br>n.n                                                                                |                                                                   | Строительный ресурс<br>Шифр/код                                |                                                                                                    | Код группы<br>Код<br><b>KCP</b><br>субъекта |                                                                  | Обосновывающий документ производителя/поставщика<br>Полное наименование строительного ресурса                                     |                                                              |            |                       |        | yч.      |                                                | Текущая отпускная цена за ед. изм.<br>с НДС, руб НДС, % без НДС, руб |     | руб           | Заг. складски $\sim$ |   |                |
|                                                                                                    | Раздел 1. Материалы и оборудование для строительных работ         |                                                                |                                                                                                    |                                             |                                                                  |                                                                                                    |                                                              |            |                       |        |          | Tp.                                            |                                                                      |     |               |                      | % |                |
|                                                                                                    | Строительные материалы                                            |                                                                |                                                                                                    |                                             |                                                                  |                                                                                                    |                                                              |            |                       |        |          |                                                |                                                                      |     |               |                      |   |                |
|                                                                                                    |                                                                   |                                                                | 1 TLI 06.1.01.05 63 2374001765 04.08.2022 01                                                                | 06.1.01.05                                  | 63                                                               | Киппич желтый линевой                                                                                                    |                                                              |            |                       |        | 1000 urr | $\triangledown$                                | 19 152.38                                                            | 20% | 15 960.32     |                      |   |                |
| 1.1                                                                                                  |                                                                   | TU_06.1.01.05_63_2374001765_04.08.2022_01                      |                                                                                                    |                                             | 63<br>06.1.01.05                                                 | Кирпич желтый лицевой                                                                                                    |                                                              |            |                       |        | 1000 ur  | $\triangledown$                                | 19 152.38                                                            | 20% | 15 960,32     |                      |   |                |
| 1.34                                                                                                 |                                                                   |                                                                | 06.1.01.05_63_7715156889_04.08.2022_01                                                                      | 06.1.01.05                                  | 63                                                               |                                                                                                    | Кирппич облицовочный пшеничный                               |            |                       |        | 1000 um  | $\triangledown$                                | 22 236,00                                                            | 20% | 18 530,00     |                      |   |                |
| 1.3                                                                                                  |                                                                   |                                                                | TU 06.1.01.05 63 7825588790 04.08.2022 01                                                                   | 06.1.01.05                                  | 63                                                               | Кирпич лицевой, цвет 016                                                                                                    |                                                              |            |                       |        | 1000 ur  | $\triangledown$                                | 19 410,00                                                            | 20% | 16 175,00     |                      |   |                |
|                                                                                                    | Наклонный подъемник                                               |                                                                |                                                                                                    |                                             |                                                                  |                                                                                                    |                                                              |            |                       |        |          |                                                |                                                                      |     |               |                      |   |                |
|                                                                                                    |                                                                   |                                                                | 2 TLI 67.1.01.03 50 5031127038 12.09.2022 01                                                                | 67.1.01.03                                  | 50                                                               | групп населения РПП-01                                                                                                    | Платформа подъемная наклонного перемещения для маломобильных |            |                       |        | шт.      | $\triangledown$                                | 310 000,00                                                           | 20% | 258 333,33    | 20 000,00            |   |                |
| 2.1                                                                                                  |                                                                   |                                                                | TU 67.1.01.03 50 5031127038 12.09.2022 01                                                                   | 67.1.01.03                                  | 50                                                               | групп населения РПП-01                                                                                                    | Платформа подъемная наклонного перемещения для маломобильных |            |                       |        | шт.      | $\triangledown$                                | 310 000,00                                                           | 20% | 258 333,33    | 20 000,00            |   |                |
| 2.2                                                                                                  |                                                                   |                                                                | TLL_67.1.01.03_77_7728858911_13.09.2022_01                                                                  | 67.1.01.03                                  | 77                                                               | групп населения РПМ-01 (УР)                                                                                                    | Платформа подъемная наклонного перемещения для маломобильных |            |                       |        | шт.      | $\triangledown$                                | 372 000,00                                                           | 20% | 310 000,00    | 35 000,00            |   |                |
| 2.67                                                                                                 | $\overline{11}$ 57.1.01.03 63 6324017492 22.09.2022 02 67.1.01.03 |                                                                |                                                                                                    |                                             | 63                                                               | групп населения РПМ-01 (УР)                                                                                                    | Платформа подъемная наклонного перемещения для маломобильных |            |                       |        | шт.      | ⊓                                              | 468 480.00                                                           | 20% | 390 400.00    |                      |   |                |
|                                                                                                    | Поручни из нержавеющей стали                                      |                                                                |                                                                                                    |                                             |                                                                  |                                                                                                    |                                                              |            |                       |        |          |                                                |                                                                      |     |               |                      |   |                |
| m                                                                                                    | 3 TLI 09.3.02.01 77 9721048679 22.09.2022 02                      |                                                                |                                                                                                    | 09.3.02.01                                  | 77                                                               | Поручень для раковины настенного крепления, нержавеющая<br>полированная сталь<br>Business English AD Ltd. III v.F. 720 v.FEO Ltd. |                                                              |            |                       |        | шт.      |                                                | 10 400,00                                                            | 20% | 8 6 6 6 , 6 7 |                      |   |                |
| $\epsilon$                                                                                           |                                                                   |                                                                |                                                                                                    |                                             |                                                                  |                                                                                                    |                                                              |            |                       |        |          |                                                |                                                                      |     |               |                      |   | $\lambda$      |
|                                                                                                    | Элементов: 5 Выбран 1 элемент                                     |                                                                |                                                                                                    |                                             |                                                                  |                                                                                                    |                                                              |            |                       |        |          |                                                |                                                                      |     |               |                      |   | Д Сообщений: 2 |

<span id="page-22-0"></span>*12. Возможность добавить новый ресурс в позицию из списка однотипных материалов*

При добавлении в смету неучтённого в расценке ресурса удобно использовать перечень так называемых *однотипных материалов* для ресурса, который формируется по принципу совпадения одного из общих признаков: шифр группы или шифр ОКПД2. Для этого необходимо выделить курсором красную строку с неучтённым ресурсом и двойным щелчком левой кнопки мыши открыть ячейку, где указан код ресурса. Далее требуется нажать справа в этой ячейке кнопку с многоточием – либо воспользоваться кнопкой **Однотипные материалы** на панели инструментов на контекстной вкладке **Работа с ресурсом**. Выделив курсором нужный ресурс в перечне однотипных материалов, остаётся только принять решение, каким образом добавить его в смету.

В программе «ГРАНД-Смета» версии 2023.1 к ранее существующим вариантам **Добавить новой позицией** и **Заменить текущий ресурс** добавлена дополнительная возможность **Добавить новым ресурсом**. Это особенно удобно при расчёте сметы по Методике 2020, когда неучтённый ресурс следует добавлять в ресурсную часть позиции сметы и при этом надо сохранить в ресурсной части исходную красную строку с описанием неучтённого ресурса.

23

![](_page_23_Picture_10.jpeg)